As members of the European Society of Surgical Oncology Society (ESSO) you have access to the European Journal of Surgical Oncology online via the ESSO website.

Please find below detailed instructions on how to access the journal.

1) Enter the ESSO website:

## http://www.essoweb.org/eursso/

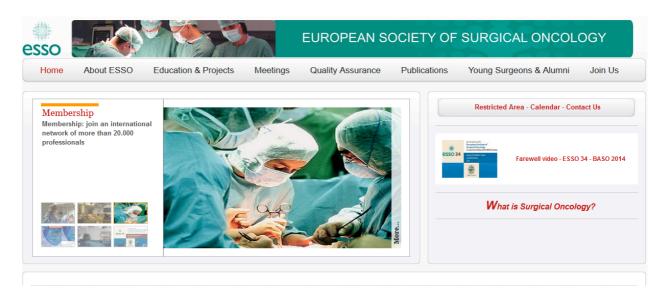

2) Go to the members <u>restricted area</u> and enter your unique username and password. This information was provided to you the first time you became a member of ESSO. If you have forgotten your details you can request new information by clicking forgot your password or forgot your username.

| UserName      |
|---------------|
| Password      |
| Remember Me 🔲 |
| Log in        |

- Forgot your password?
- Forgot your username?
- Create an account

Opening an account does not give access to the ESSO Member's area but enables you to fill out the online forms of the website. 3) Once you have entered the restricted area there is a menu located on the left

| ESSO Membe                                        | rs        |  |
|---------------------------------------------------|-----------|--|
| EJSO Acces                                        | S         |  |
| <ul> <li>EJSO App</li> <li>Mampharabi</li> </ul>  | Directory |  |
| <ul> <li>Membershi</li> <li>My account</li> </ul> | -         |  |
| <ul> <li>My contact of</li> </ul>                 |           |  |
| <ul> <li>Membershi</li> </ul>                     | Renewal   |  |

4) Click on the EJSO Access link and from here you will have access to the full version of the European Journal of Surgical Oncology

If you experience and problems please do not hesitate to contact Gemma Applebee who is resposible for the membership of ESSO gemma@essoweb.org